# Juhis Smart-ID konto loomiseks ID-kaardiga

Smart-ID konto loomine on lihtne – eriti juhul, kui oled juba kogenud IDkaardi kasutaja.

Enne registreerima asumist tasub siinsed juhised läbi lugeda, nii saad vajadusel lisainfo lahti teha või abimaterjale juurde lugeda, ja tunned ennast konto loomisega alustades veelgi kindlamalt.

Alla [18-aastasele](https://www.smart-id.com/et/abi/kkk/smart-id-alla-kaheksateist-aastastele/mis-tingimused-peavad-olema-taidetud-alaealise-smart-id-konto-registreerimiseks/) kasutajale Smart-ID konto loomiseks on vajalik, et konto autoriseeriks lapsevanem: meil on eraldi juhis [alaealise konto](https://www.smart-id.com/et/abi/kkk/smart-id-alla-kaheksateist-aastastele/kuidas-registreerida-alaealise-smart-id-konto-id-kaardiga/) [kinnitamiseks](https://www.smart-id.com/et/abi/kkk/smart-id-alla-kaheksateist-aastastele/kuidas-registreerida-alaealise-smart-id-konto-id-kaardiga/) ID-kaardiga.

Kõigepealt kontrolli, et oleksid Smart-ID konto loomiseks valmis:

Kas Sinu nutiseadmes on olemas Smart-ID rakendus? Smart-ID [rakenduse](https://www.smart-id.com/et/laadi-alla/) saad alla laadida täiesti tasuta [GooglePlay](https://play.google.com/store/apps/details?id=com.smart_id) ja [AppStore](https://itunes.apple.com/us/app/smart-id/id1188304729?l=et&ls=1&mt=8) kaudu. Installeerimisel järgi ekraanil olevaid juhiseid.

Kas sinu ID-kaart on kehtiv?

Veendu, et sinu ID-kaart oleks kehtiv ja sul oleks käepärast/meeles oma ID-kaardi PIN-1 ja PIN-2 koodid. Lisainfo leiad vajaduselt [id.ee](https://www.id.ee/index.php?id=30056) [lehelt.](https://www.id.ee/index.php?id=30056)

Kas sinu ID-kaardi lugeja töötab?

Enne Smart-ID konto loomist veendu, et ID-kaart oleks lugejas ning toimiks – testimiseks logi sisse näiteks netipanka või Eesti.ee lehele. Kui sisselogimine õnnestus, on kõik korras.

#### Samm 1: ava Smart-ID rakendus nutiseadmes

Ava oma nutiseadmes Smart-ID rakendus ning sealt valik "Registreeri". Sul palutakse täpsustada oma asukohariiki, soovitud autentimismeetodit (vali sealt "ID-kaart").

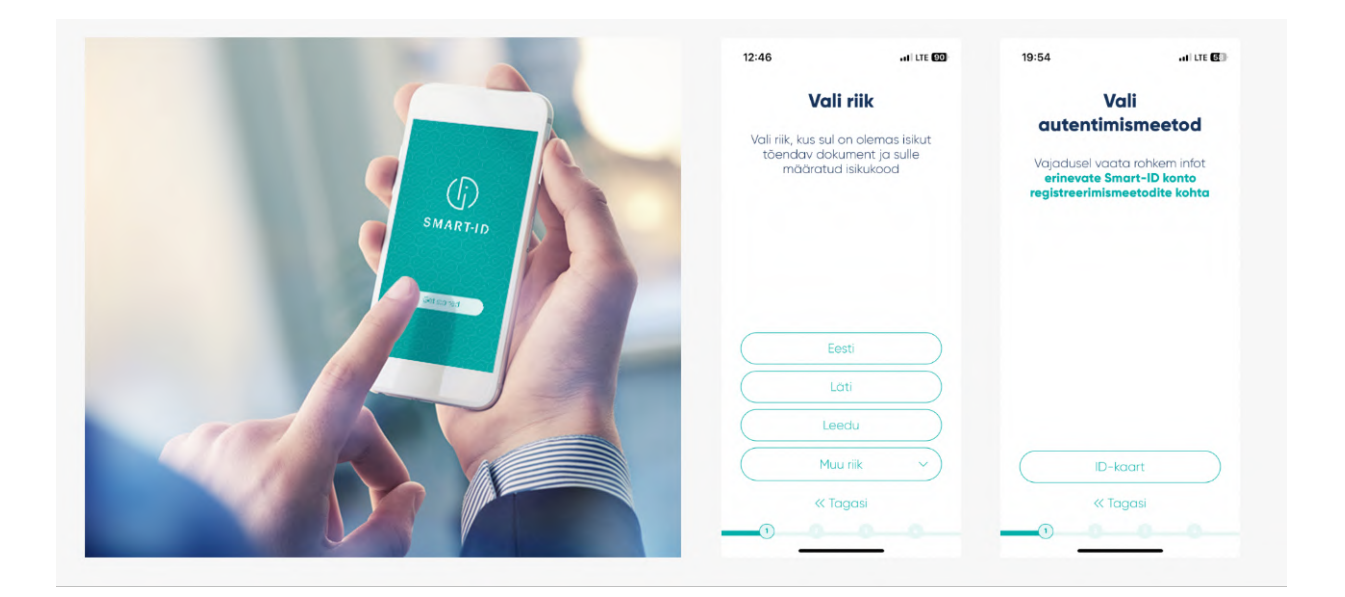

Seejärel tuleb sul läbi lugeda ning nõustuda Kvalifitseeritud Smart-ID Sertifikaatide [kasutustingimustega](https://c.sk.ee/SK-TCU-QUALIFIED-SMART-ID-ET-CURRENT.pdf) – kinnitada, et soovid Smart-ID rakendust kasutada oma isiku tuvastuseks ning allkirjastamiseks internetis.

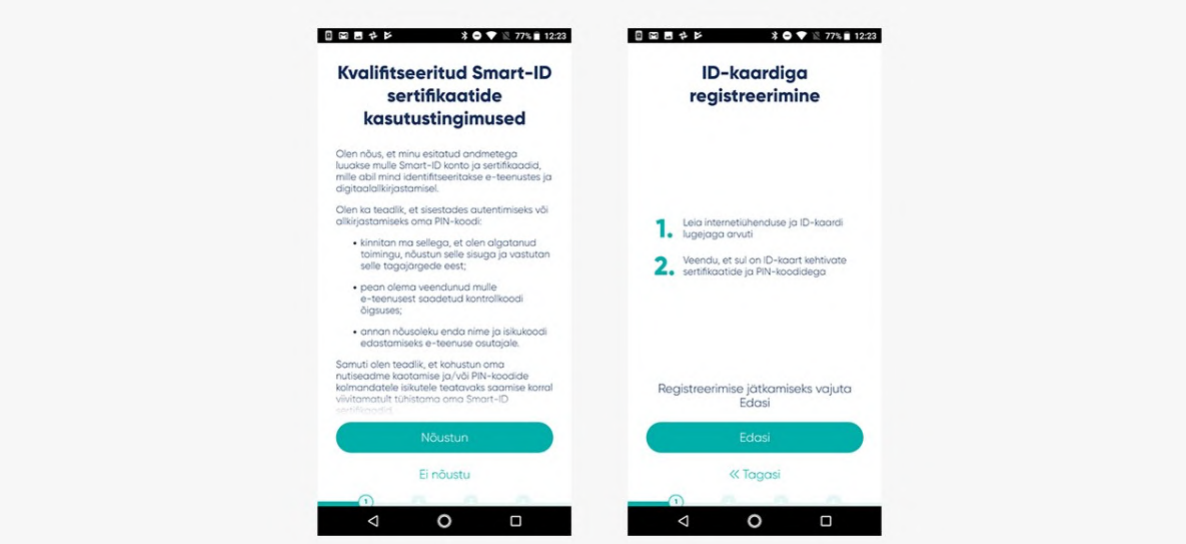

#### Samm 2: vali oma Smart-ID PIN-koodid.

Seejärel tuleb määrata Smart-ID jaoks PIN-koodid. NB! Smart-ID PINkoode ei saa taastada, seega on oluline, et valiksid turvalised, kuid lihtsasti meeles püsivad PIN-koodid. Vajadusel loe enne läbi [soovitused](https://www.smart-id.com/et/abi/kkk/pin-koodid) turvaliste [PIN-koodide](https://www.smart-id.com/et/abi/kkk/pin-koodid) valimiseks.

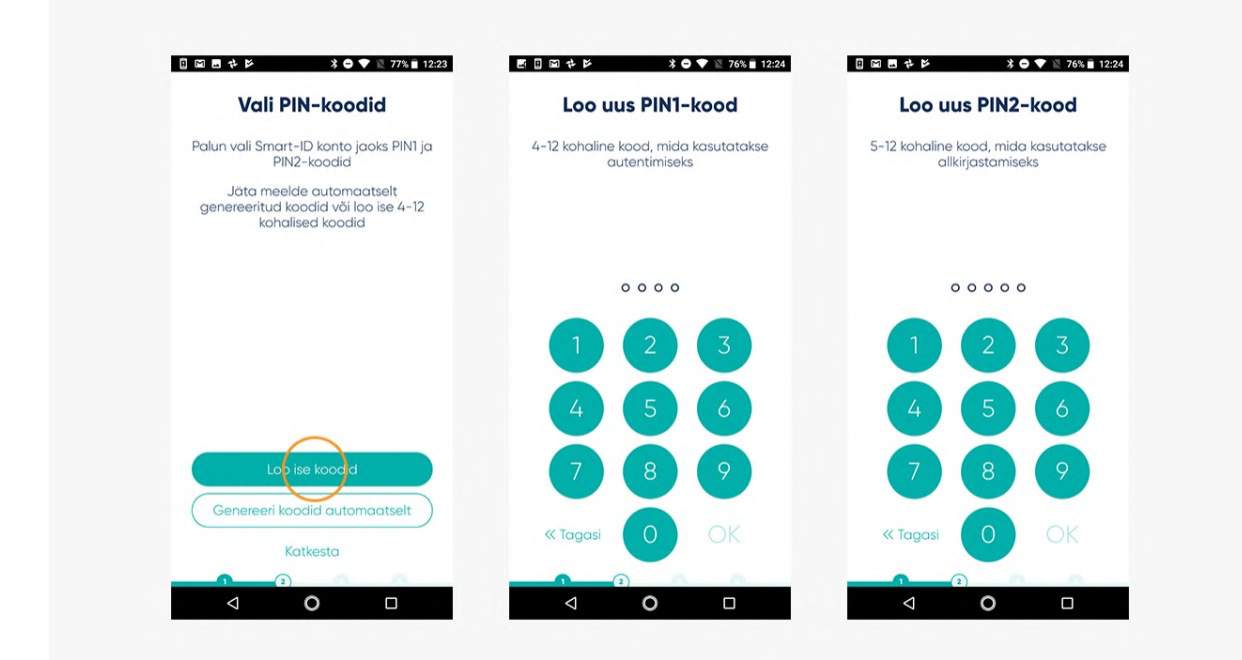

## Samm 3: registreerimise jätkamine arvutis

Pärast PIN-koodide määramist annab Smart-ID rakendus sulle teada, et nüüd on vaja registreerimine internetis kinnitada. Järgige rakenduses esitatud linki.

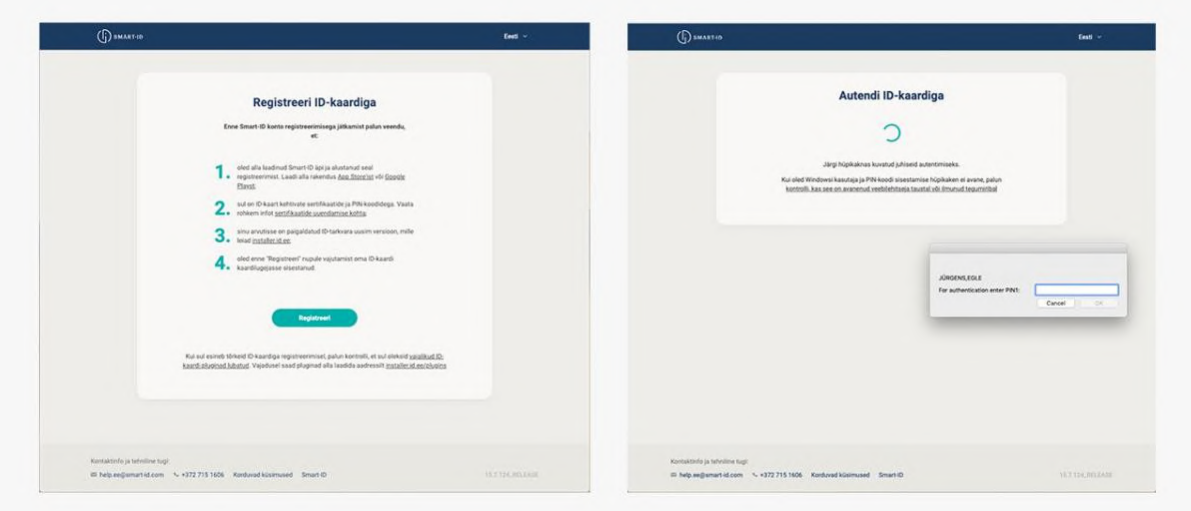

#### Samm 4: andmete täitmine arvuti netibrauseris

Smart-ID portaal küsib sinult paar täpsustavat küsimust ja palub sisestada Smart-ID registreerimiskoodi. Registreerimiskoodi näed oma nutiseadme Smart-ID rakenduses. See kood kehtib 15 minutit. Juhul, kui jätad registreerimise pooleli, tuleb sul protsess hiljem algusest peale uuesti teha.

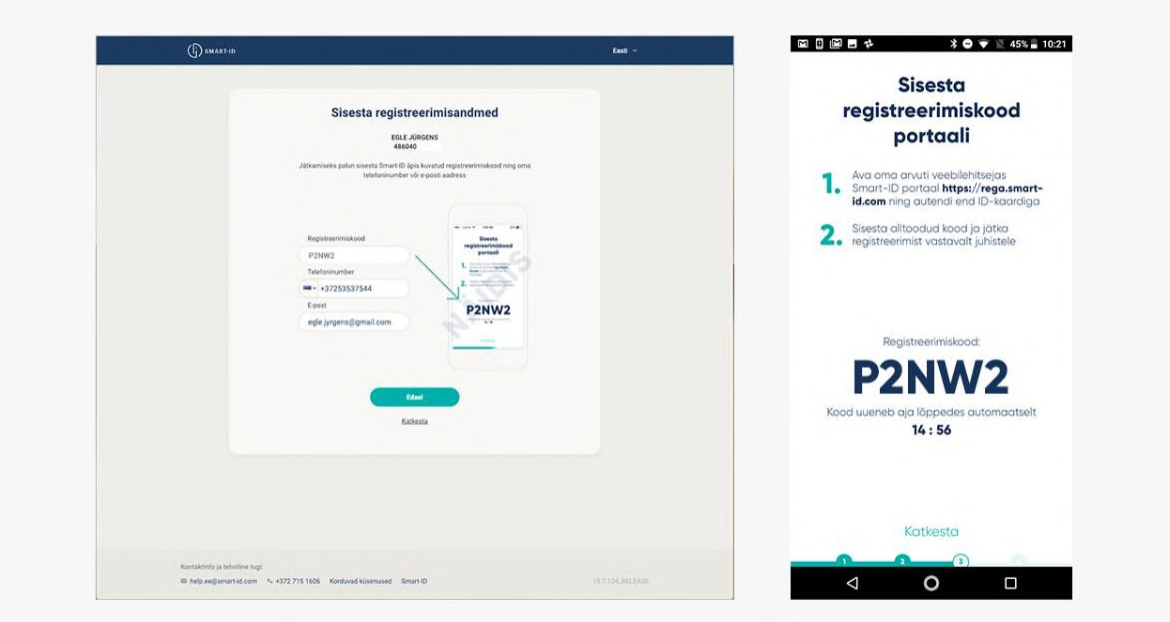

### Samm 5: Smart-ID konto kinnitamine arvuti netibrauseris

Pärast Smart-ID portaalis küsitud andmete ja registreerimiskoodi sisestamist suunatakse sind automaatselt edasi järgmiste sammudeni. Järgi ekraanil olevaid juhiseid ja kõik sujub! Peaasi, et sa ära ei unustaks: sinu ID-kaardi PIN-koodid ei ole ilmselt needsamad, mille valisid oma Smart-ID jaoks. Kui sul on vaja mõni oma tegevus PIN-koodiga kinnitada, kontrolli, et sa kogemata vale koodi ei sisestaks!

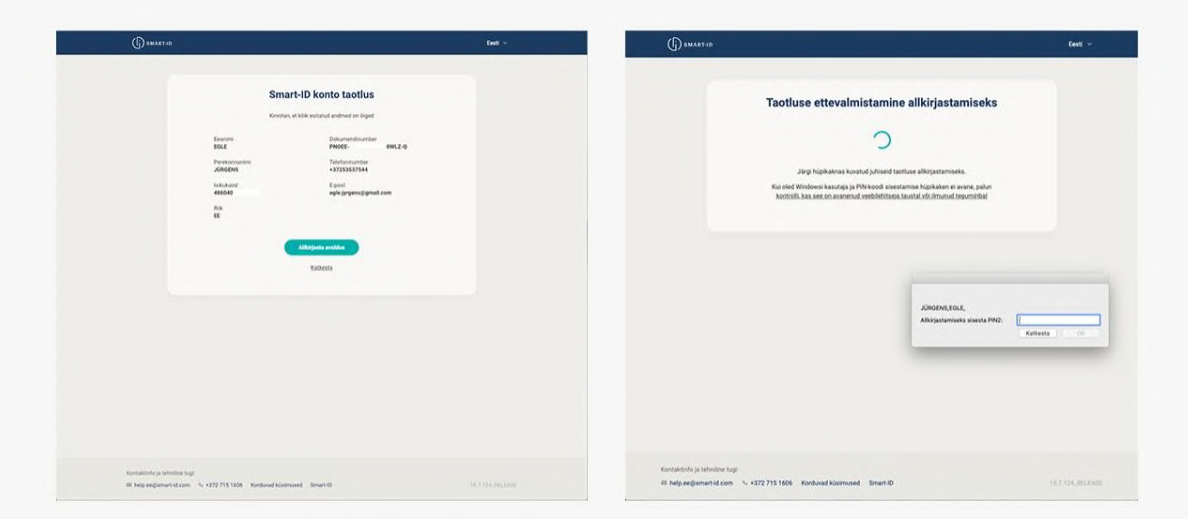

## Samm 6: Vii registreerimine nutiseadmes lõpule

Kui oled internetibrauseris konto registreerimise kinnitanud, võid arvuti kõrvale tõsta. Viimase sammuna on sul vaja Smart-ID konto loomine oma nutiseadmes lõpule viia. Selleks tuleb sul üle kinnitada Smart-ID jaoks valitud PIN-1 ja PIN-2 koodid. Kui koodid klapivad varem valitutega, võibki sulle õnne soovida! Oled Smart-ID kasutamiseks valmis!

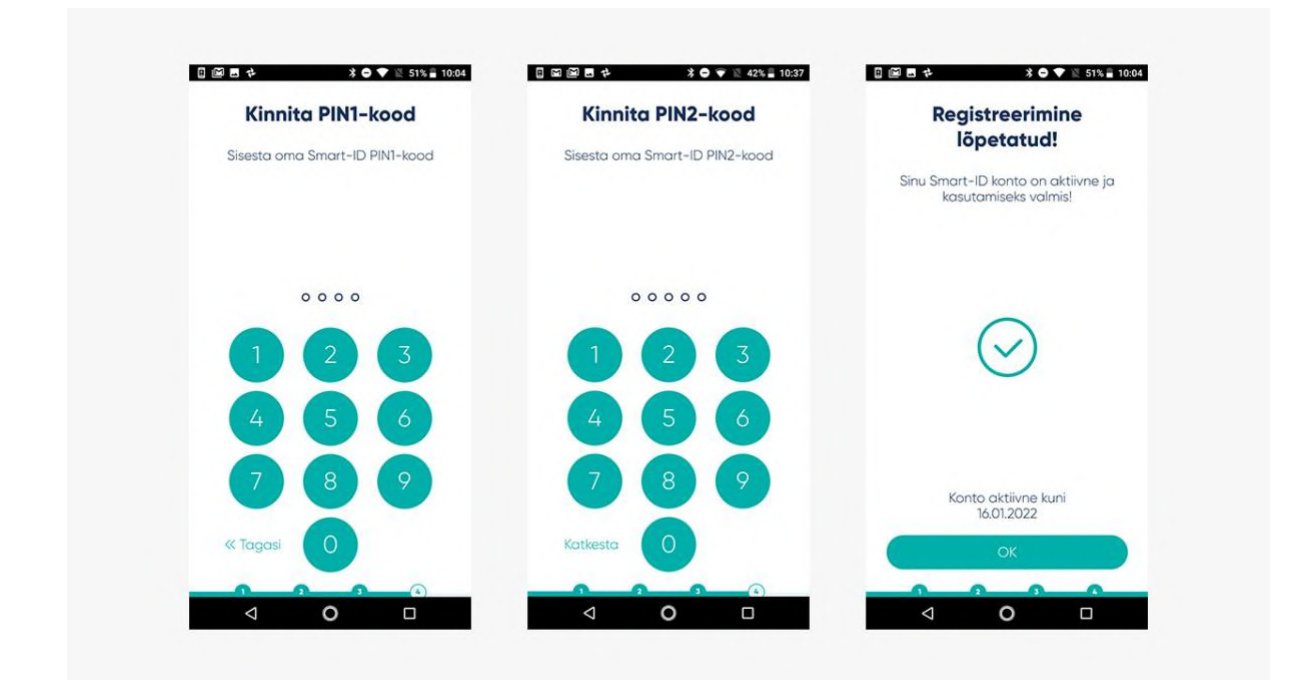

#### Samm 7: kõik on korras!

Tähista oma uut digivõimekust ja logi Smart-ID abil mõnda e-teenusesse sisse! :) Näiteks ava arvuti netibrauseris netipanga veebileht ja vali sisenemismeetodiks "Smart-ID", sisesta küsitud kasutajanimi ja/või isikukood. Sinu nutiseadmes olev Smart-ID äpp annab sulle märku, kui on vaja sisenemine Smart-ID PIN-1'ga kinnitada. Järgi oma nutiseadme ekraanil olevaid juhiseid ja kõik sujub! Arvutibrauser suunab sind automaatselt edasi mõne sekundi jooksul pärast seda, kui oled nutiseadmes Smart-ID PIN-1 sisestanud. Täpselt nii lihtsalt Smart-ID kasutamine käibki!